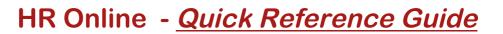

# **Accessing HR Online:**

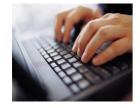

MACOUARIE

UNIVERSIT SYDNEY ~ AUSTRALIA

- 1. Log on to the following website: <u>https://hronline.mq.edu.au</u>
- 2. When prompted, enter your OneID username and password.

Contact the Informatics Help Desk on (02) 9850 4357 (Option 2) or email <u>help@mq.edu.au</u> if you need your password reset.

#### HR Online Welcome Screen:

| alescovi | 2 Web Self Service                         | My Pending Requests                                                                 | Change Password<br>90601742 Macc | Augout    |
|----------|--------------------------------------------|-------------------------------------------------------------------------------------|----------------------------------|-----------|
|          | My HR                                      | My Pay                                                                              | Y                                | Approvals |
|          | Welcome to HR Online<br>Lachlan Macquarie. | My Details  Person: 90601742 Macc Role: 01 18299 Mgr.,Ca  My View  My Favourites  X |                                  |           |

At the Welcome Screen, you will be presented with 4 tabs:

| My HR        | All Staff        | View and update your personal details, apply for leave, apply for training courses and view your employment details. |
|--------------|------------------|----------------------------------------------------------------------------------------------------|
| My Pay       | All Staff        | View your current and past payslips, annual payment summary, view deductions and edit your bank account details.     |
| My Team      | Managers<br>Only | View your team's leave balances and bookings, appointment details and upcoming probation and increment dates.        |
| My Approvals | Managers<br>Only | Approve or reject leave requests, check leave approval history and set up leave approval delegation.                 |

### Menu Navigation:

- 1. Click on one of the 4 tabs.
- 2. Click on the relevant menu heading in the blue bar.
- 3. Click on the menu item in the left column that you wish to access.

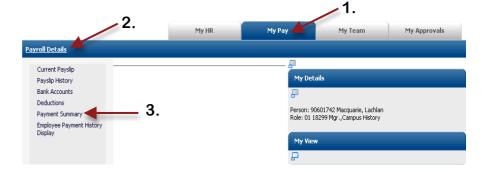

# **Summary of HR Online Functions:**

|                                                                                                    | My HR Tab                                                                                                    | Click this tab to:                                                                                                    |
|----------------------------------------------------------------------------------------------------|----------------------------------------------------------------------------------------------------|----------------------------------------------------------------------------------------------------|
| View / Edit Personal Details                                                                                                    | Apply for Leave                                                                                                    | Apply for a Training Course                                                                                                    |
| <ol> <li>Click on My HR Tab</li> <li>Personal Details menu</li> <li>Personal Contacts</li> <li>Contact Details link</li> <li>Edit Address / Phone No.</li> <li>Click on Update button</li> </ol>                                                     | <ol> <li>Click on My HR Tab</li> <li>Leave menu</li> <li>Leave Bookings Request</li> <li>Whole/Part Day Booking link</li> <li>Complete all relevant fields</li> <li>Click on Insert button</li> </ol>                          | <ol> <li>Click on My HR Tab</li> <li>Training &amp; Develop. menu</li> <li>Training Requests</li> <li>Register for a Course link</li> <li>Select Course</li> <li>Click on Insert button</li> </ol>                                                                                            |
| 5                                                                                                    | My Pay Tab                                                                                                    | Click this tab to:                                                                                                    |
| View Payslip / Past Payslips                                                                                                    | View Payment Summary                                                                                                    | Edit Bank Account Details                                                                                                    |
| <ol> <li>Click on My Pay Tab</li> <li>Payroll Details menu</li> <li>Current Payslip</li> <li>(For Past Payslips):</li> <li>Click on My Pay Tab</li> <li>Payroll Details menu</li> <li>Payslip History</li> <li>Click Period End Date link</li> </ol> | <ol> <li>Click on My Pay Tab</li> <li>Payroll Details menu</li> <li>Payment Summary</li> <li>Serial # Link of the Tax Year</li> <li>PAYG Payment Summary<br/>link</li> </ol>                                                   | <ol> <li>Click on My Pay Tab</li> <li>Payroll Details menu</li> <li>Bank Accounts</li> <li>Edit link adjacent to account</li> <li>Enter 6 digit BSB</li> <li>Enter Account Number</li> <li>Enter Account Name</li> <li>Fixed / % Amount (Optional)</li> <li>Click on Update button</li> </ol> |
|                                                                                                    |                                                                                                    | •                                                                                                    |
|                                                                                                    | My Team Tab                                                                                                    | Click this tab to:                                                                                                    |
| View Team Leave Balances                                                                                                    | My Team Tab<br>View Team Leave Bookings                                                                                                    |                                                                                                    |
| View Team Leave Balances<br>View Team Leave Balances<br>1. Click on My Team Tab<br>2. Team Leave menu<br>3. Team Leave Balances<br>4. Select Leave Code from list<br>5. Click on Find button                                                         |                                                                                                    | Click this tab to:                                                                                                    |
| <ol> <li>Click on My Team Tab</li> <li>Team Leave menu</li> <li>Team Leave Balances</li> <li>Select Leave Code from list</li> </ol>                                                                                                    | View Team Leave Bookings <ol> <li>Click on My Team Tab</li> <li>Team Leave menu</li> <li>Team Leave Bookings</li> <li>Select Start and End Dates</li> <li>Select Leave Code from list</li> </ol>                               | Click this tab to:<br>Increment / Probation Dates<br>1. Click on My Team Tab<br>2. Team Management menu<br>3. Team Increments/ Probation<br>4. Enter Start and End Dates                                                                                                    |
| <ol> <li>Click on My Team Tab</li> <li>Team Leave menu</li> <li>Team Leave Balances</li> <li>Select Leave Code from list</li> </ol>                                                                                                    | View Team Leave Bookings <ol> <li>Click on My Team Tab</li> <li>Team Leave menu</li> <li>Team Leave Bookings</li> <li>Select Start and End Dates</li> <li>Select Leave Code from list</li> </ol>                               | Click this tab to:<br>Increment / Probation Dates<br>1. Click on My Team Tab<br>2. Team Management menu<br>3. Team Increments/ Probation<br>4. Enter Start and End Dates                                                                                                    |
| <ol> <li>Click on My Team Tab</li> <li>Team Leave menu</li> <li>Team Leave Balances</li> <li>Select Leave Code from list</li> <li>Click on Find button</li> </ol>                                                                                    | View Team Leave Bookings <ol> <li>Click on My Team Tab</li> <li>Team Leave menu</li> <li>Team Leave Bookings</li> <li>Select Start and End Dates</li> <li>Select Leave Code from list</li> <li>Click on Find button</li> </ol> | Click this tab to:<br>Increment / Probation Dates<br>1. Click on My Team Tab<br>2. Team Management menu<br>3. Team Increments/ Probation<br>4. Enter Start and End Dates<br>5. Click on Find button                                                                                           |

## Assistance with HR Online:

For all HR Online enquiries, contact Phil Dartnell on x9770 or philip.dartnell@mq.edu.au or Simon Iderman on x9749 or simon.iderman@mq.edu.au